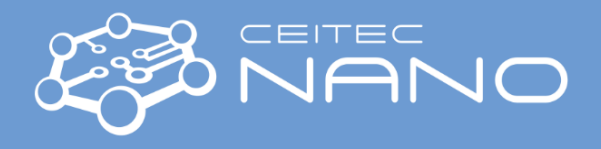

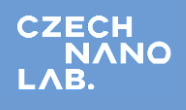

*This quick guide obtains information how to operate the EVAPORATOR. Most of known issues and solutions are mentioned here. In case you need more detailed instructions, contact the instrument guarantor.*

# EVAPORATOR - Deposition

## **Deposition setup**

- 1. Set the **pocket DISTANCE** using M-ET2 go to: Motor M-MT2 "SP Pos" in range 0-170 mm (e.g. set 0 mm for the slowest but the most homogeneous deposition over 8" wafer – standard value is 50 mm).
- 2. Select the **material** (pocket) for deposition using the **EBG-21 hand panel** go to MENU/Set pocket using joysticks or change it directly from **EBG-21G on screen menu** "SP Pocket" and choose the number of the pocket. The actual pocket and material are visible under "Act\_Pocket" and "Material" respectively.

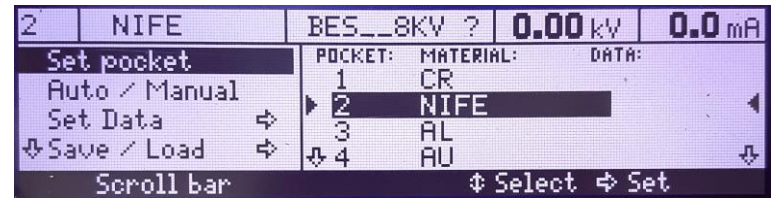

*Known issue:* "Error 26: Pocket jammed" appears on EBG-21 hand panel after several seconds. The instrument must be opened - please call the instrument guarantor.

3. In the **THICKNESS-THC-21** menu select the deposited material and tooling factor - go to "Settings…" and select the material from drop down menu, set the "Global Tooling [%]" and press OK (e.g. 55 - 60 % for 50 mm distance).

**Note:** The tooling factor changes with the material and pocket distance. Your own research on the tooling factor is therefore needed.

- 4. Set the **sample rotation** (e.g. 5 rpm/min) right click on the SUBSTRATE scheme/Process and select "SUBSTRATE CONT ROT +5rpm.prc".
- 5. Set the **sample tilt** (2 ÷ -45°) go to Motor M-MR2 and select the desired value.

### **Deposition**

#### *Attention:* **Always keep all window shutters closed when depositing!!!**

6. Set **High Voltage** (HV) depending on deposited material (6 – 10 kV) using the **EBG-21 hand panel** – go to MENU/Set Data/High Voltage using joysticks and press MENU button when finished standard value is 8 kV.

Attention: High HV may cause spitting out the material from the pocket!!! 8 kV is enough for most of the materials. Set 9 kV or more if you really know what you are doing (e.g. 10 kV for Au and Al). Check the labbook for process information from other users.

<span id="page-0-0"></span>7. Set a low **Emission Current** (about 20-60% of deposition current which depends on material and HV, e.g. 45 mA for Ti at 8kV and 250 mA for Al and Au at 10 kV - check the labbook for further process information from other users) – go to **GENERATOR EBG-21G menu** and set the Setpoint[mA] to desired value with "Ramp[mA/s]" about 2-5 mA/s depending on material and press "Set SP".

*Note:* The manual emission current adjustment can be also done using the right knob on EBG-21 Hand panel but it is not recommended.

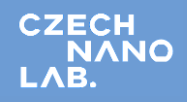

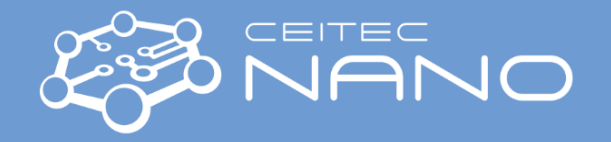

8. **SWITCH ON** the HV – press "On" button at **GENERATOR EBG-21G on screen menu** and wait until the desired current is reached. If there is no problem, "HV\_on" and "Emission" fields will change their status to green.

*Known issue:* "Error 6: High voltage minimum" appears on EBG-21 hand panel after several seconds. Check in the right rack of the instrument if the EBG-21 source is switched on. If it is switched on and the problem persist the instrument must be opened - please call the instrument guarantor.

9. **ADJUST** the **e-beam** position and the spot size (wobbling) by checking the melting process via the glass window in the main chamber – stay at the low emission current es mentioned in point [7.](#page-0-0) For adjusting, use the joysticks on **EBG-21 hand panel.** The left joystick changes the e-beam position and the right one changes the spot size.

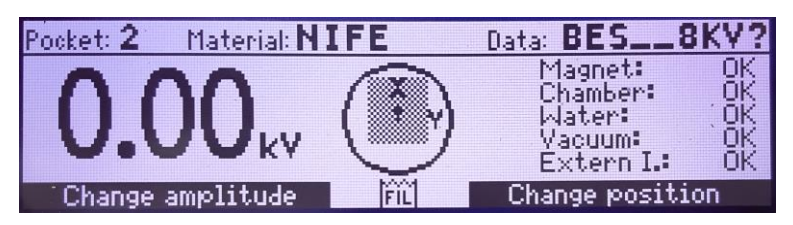

*Attention:* **Do not focuse the beam into a small spot!!!** This may cause spitting out the material from the pocket! The smallest spot should have about  $8 \times 8$  mm.

*Note:* Do not forget to **close all window shutters** before continuing! The pocket window shutter should be opened for a small time period for beam adjustment only!

- 10. **OPEN** the thickness Sensor **THC-21** shutter right click on THC-21 scheme/Process and select "THC-21 SHUTTER OPEN.prc". If everything was ser correctly during the e-beam setup, it shouldn't show any deposition rate.
- 11. **SET** the **Emission Current** to 100% of selected value with ramp parameters from poin[t 7](#page-0-0) and wait until the deposition rate increases up to some suitable value about  $~1$ -10 Å/s depending on deposited material.
- <span id="page-1-0"></span>12. Simultaneously **RESET** the THC-21 thickness meter in THICKNESS-THC-21 menu and **OPEN** the SUBSTRATE shutter – right click on substrate scheme/Process and select "SUBSTRATE SHUTTER OPEN.prc".

*Note:* For experienced users it is highly recommended to use some predefined procedure instead of the steps [12](#page-1-0) t[o 17](#page-1-1) to continue and finish the deposition process automatically.

- 13. Wait until the desired thickness in angstroms is shown at thickness meter plot.
- 14. **CLOSE** the SUBSTRATE shutter right click on SUBSTRATE scheme/Process and select "SUBSTRATE SHUTTER CLOSE.prc".
- 15. **CLOSE** the thickness Sensor **THC-21** shutter right click on THC-21 scheme/Process and select "THC-21 SHUTTER CLOSE.prc".
- 16. After the deposition, **RAMP** the **Emission Current** slowly down go to EBG-21G menu and set the Setpoint[mA] to 0 mA with "Ramp[mA/s]" about 2-5 mA/s depending on material and press "Set SP".
- <span id="page-1-1"></span>17. Wait until the HV source is switched off.

### **Sample heating**

Sample heating is not available at the moment. Instruction will be added after heating element installation.